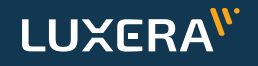

 $\nabla$  FJDynamics

#### **FJDynamics AT2 Automatinio Vairavimo Sistemos**

# **Valdymo Instrukcija**

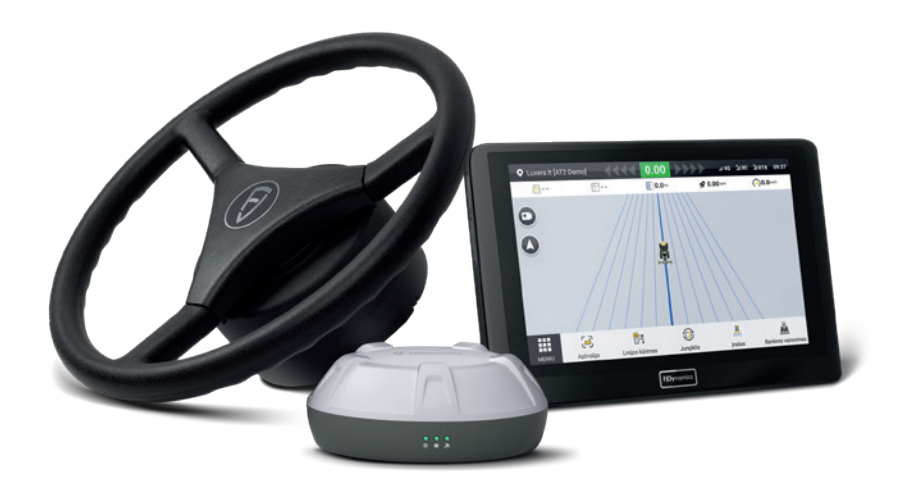

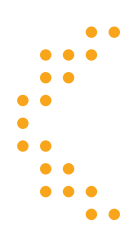

Dokumento versija AT2.20231026

### **Turinys**

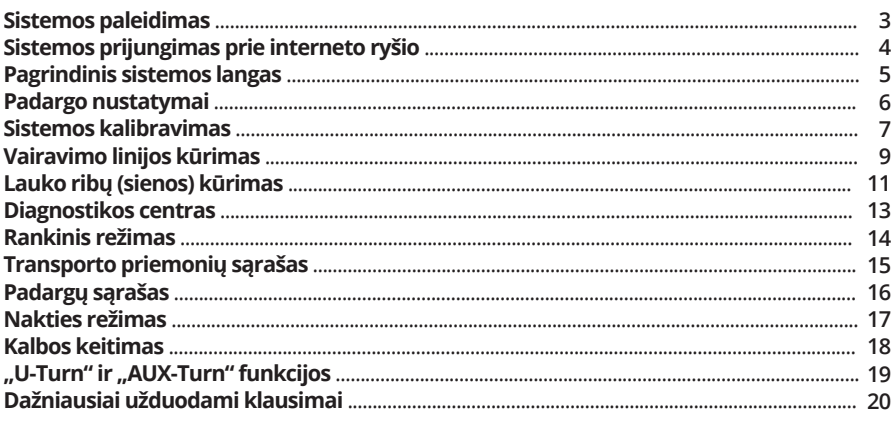

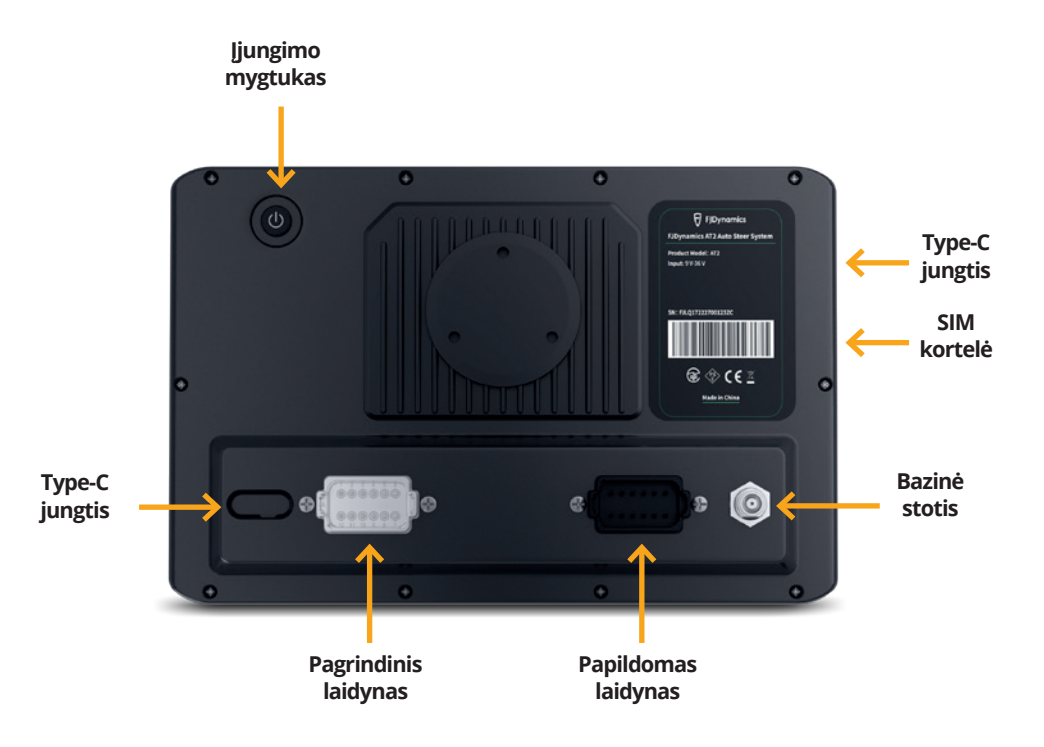

### **Sistemos paleidimas**

Norėdami įjungti sistemos monitorių, paspauskite galinėje dalyje esantį įjungimo mygtuką ir laikykite, kol ekranas įsijungs.

Pirmą kartą paleisdami įrenginį turėsite užsiregistruoti sistemoje ir įvesti vartotojo duomenis. Šie duomenys Jums padės apsaugoti savo sistemą ir išsaugoti savo dirbamų laukų informaciją.

#### **Žingsniai, norint pilnai paleisti sistemą:**

- **a.** Užregistruoti vartotoją (1 pav.);
- **b.** Ivesti transporto pr. duomenis;
- **c.** Prijungti sistemą prie **RTK** ryšio. Tai padarysite **MENIU > ĮTAISYMO NUOSTATOS > Koreguotas signalo šaltinis** skiltyje ir suvesti **NTRIP** prisijungimo duomenis (2 pav.);
- **d.** Skiltyje **MENIU > ĮTAISYMO NUOSTATOS > Transporto priemonių biblioteka** suvesti pagrindinius transp. pr. matmenis;
- **e. Sukalibruoti sistemą** (*žiūr. 7 psl. Sistemos sukalibravimas*).

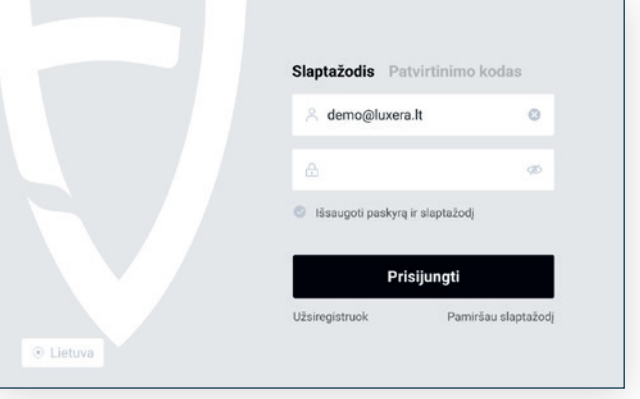

1 pav. Prisijungimo ekranas

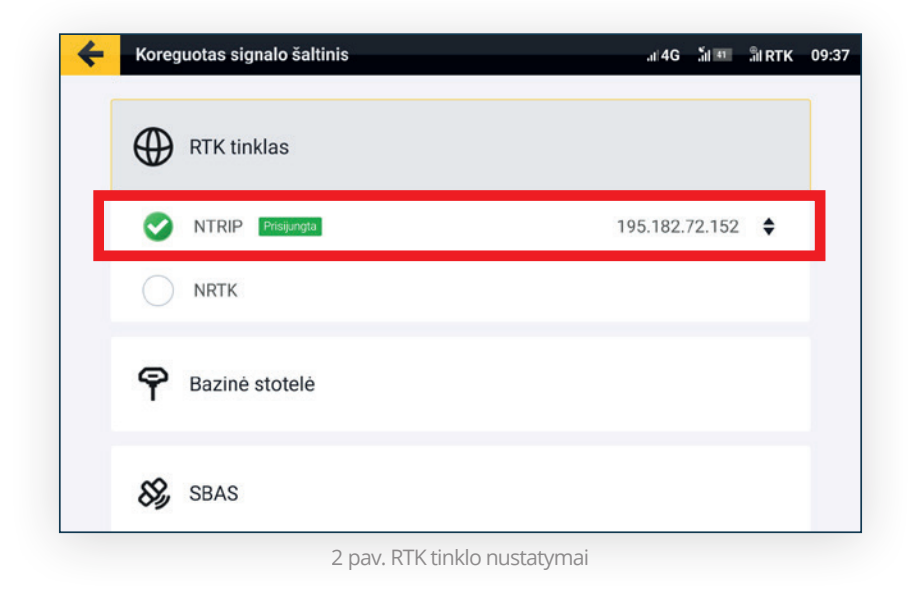

### **Sistemos prijungimas prie interneto ryšio**

Pastoviam sistemos veikimui yra reikalingas nenutrūkstamas interneto ryšys. Sistemą galima pajungti SIM kortelės pagalba **(A būdas)** arba sukūrus mobilią saitavietę **(B būdas)** (angl. Hotspot) ir perduoti interneto ryšį iš telefono. Rekomenduojama naudoti SIM kortelę su mažiausiai 10 GB duomenų per mėnesį. Interneto duomenys yra skirti RTK ryšiui užtikrinti ir sistemos atnaujinimams atlikti.

#### **A būdas – SIM kortelės įdėjimas:**

- 1. Pastūmus kortelę į vidų (kaip parodyta 3 pav.) ji užsifiksuoja; *Pastaba: SIM kortelėje turi būti išjungtas PIN kodo reikalavimas; SIM kortelės dydis turi būti MicroSIM;*
- 2. Ekrano viršuje turėtų atsirasti 4G ryšio ženkliukas.

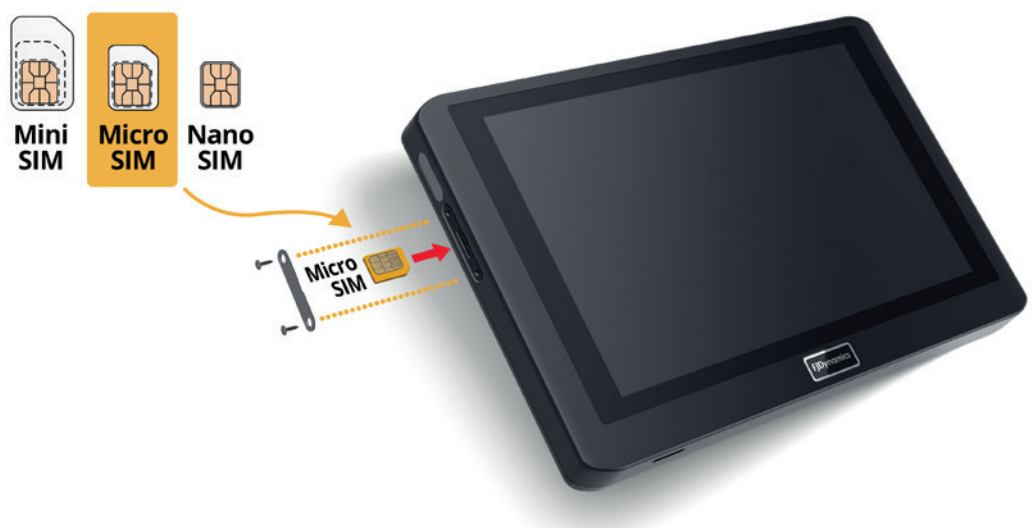

3 pav. SIM kortelės įdėjimas

#### **B būdas – interneto ryšio pajungimas iš telefono:**

- 1. Savo telefone sukurkite mobiliają saitavietę (hotspot);
- 2. Monitoriuje atidarykite Android sistemos nustatymus, slinkdami pirštu nuo viršaus žemyn;
- 3. Paspauskite ant Wi-Fi ikonėlės (žiūr. 4 pav.);
- 4. Pasirinkite savo sukurtą mobiliąją saitvietę (hotspot).

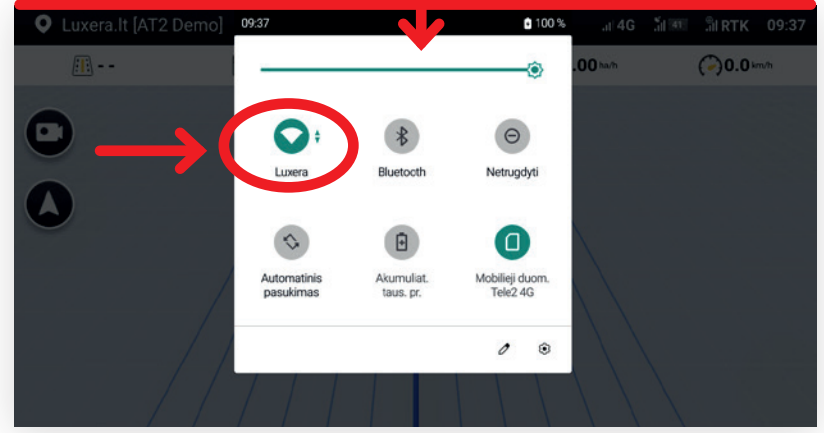

4 pav. Interneto ryšio pajungimas iš telefono

#### **Pagrindinis sistemos langas (5 pav.)**

- A. **Transporto pr.:** Jūsų transporto pr. pozicija ir judėjimas lauke realiu laiku;
- B. **WiFi kamera:** įjungti/pridėti naują FJDynamics WiFi kamerą;
- C. **2D/3D vaizdas:** pasirinkite, kaip norite matyti savo transporto pr. lauke (3D vaizdu ar 2D iš viršaus);
- D. **MENIU:** pagrindinis meniu, kuriame rasite visus sistemos ir kt. nustatymus/parametrus;
- E. **Apžvalga:** trumpa apžvalga dabartinio lauko, vairavimo linijų, padargo ir kt. parametrai;
- F. **Linijos kūrimas:** kurti naują vairavimo liniją ar sieną (ribas);
- G. **Jungiklis:** pasirinkti/keisti vairavimo liniją ar sieną (ribas);
- H. **Įrašas:** įrašyti lauko dirbimą, apskaičiuoti kiek nudirbta ploto ir pan.;
- I. **Rankinis vair.:** pradėti ir sustabdyti automatinį vairavimą, kai yra sukurtos vairavimo linijos;
- J. **Greitis:** realus greitis važiuojant (km/h);
- K. **Signalai:** WiFi, mobilaus ryšio, RTK, GPS ryšio parametrai.

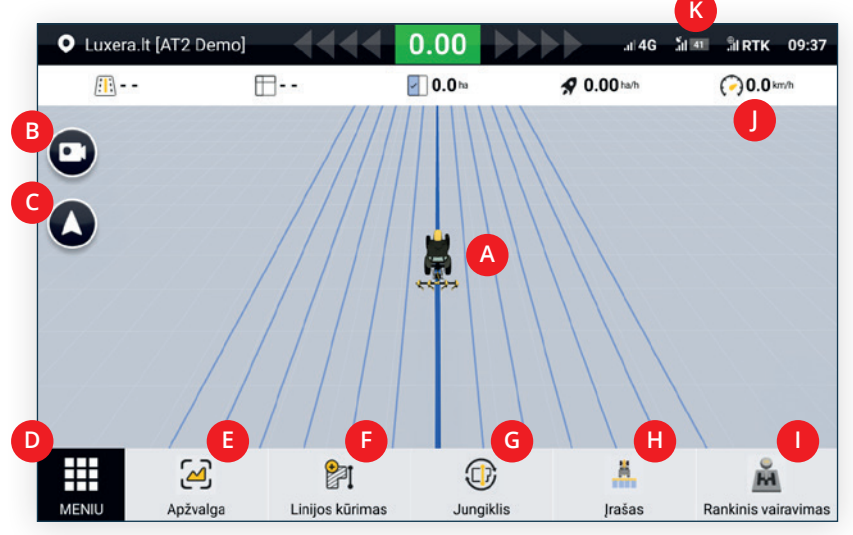

5 pav. Pagrindinis sistemos langas

### **Padargo nustatymai**

Padargo plotį galima keisti Apžvalga > Įgyvendinti skiltyje. Čia galite pasirinkti "Padargo darbinis plotis" ir įvesti Jūsų norimus padargo duomenis. Šiame lange taip pat galite nustatyti **"Praleidimą/Sutapimą"**.

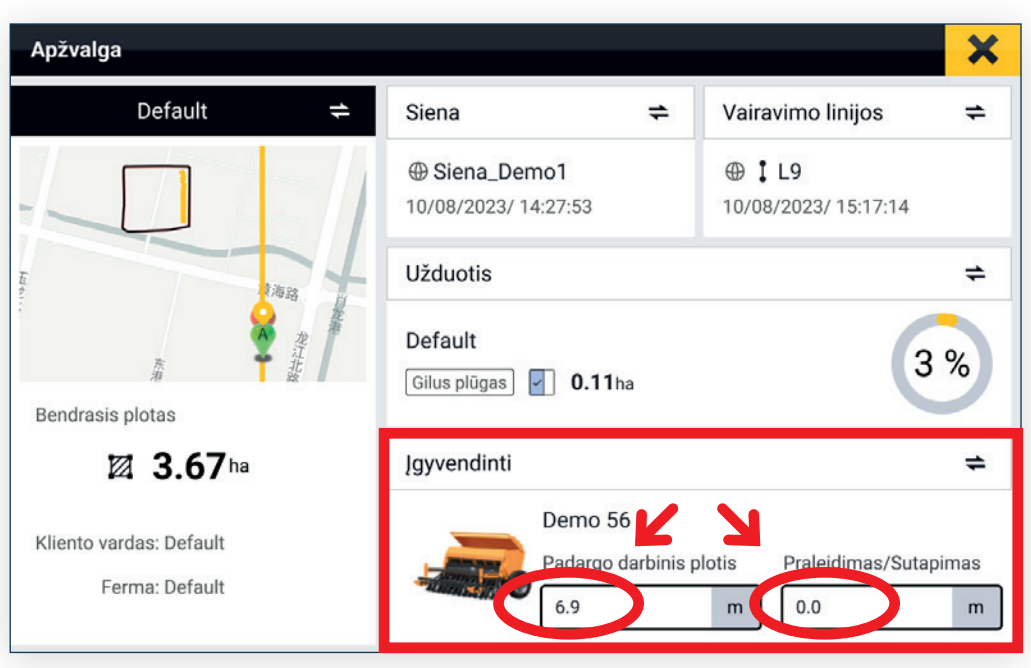

6 pav. Padargo nustatymai

### **Sistemos kalibravimas**

Sistemos kalibravimas (7 pav.) atliekamas visose transporto priemonėse, kuriose yra įdiegta automatinio vairavimo sistema. Kalibravimas atliekamas atlikus montavimo darbus (b), tačiau esant netikslumams, kalibravimą galima pakartoti (c).

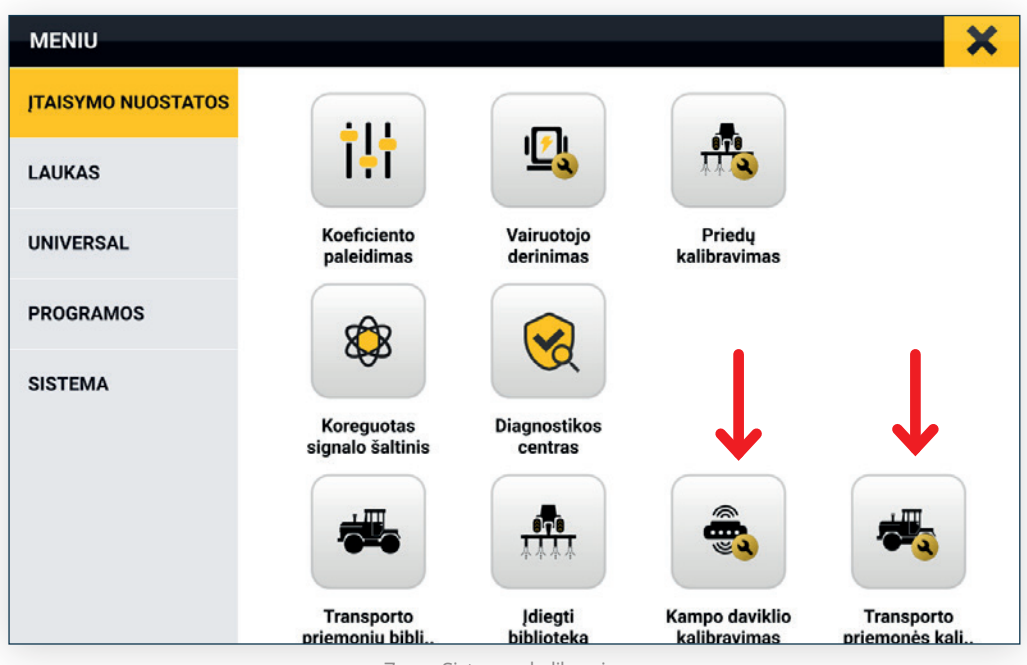

7 pav. Sistemos kalibravimas

**a. Kampo daviklio kalibravimas** (8 pav.). Skiltyje **MENIU** > **ĮTAISYMO NUOSTATOS > Kampo daviklio kalibravimas** pasirinkite **"Padėties daviklis"** ir pasirinkite ratą ant kurio sumontuotas kampo daviklis.

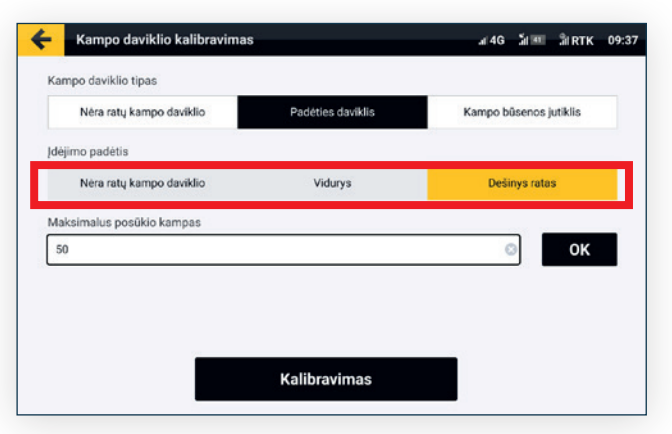

8 pav. Kampo daviklio kalibravimas

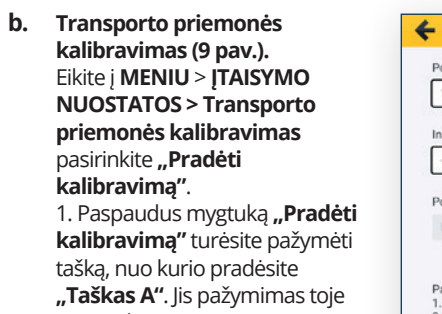

vietoje, kurioje tuo metu yra jūsų transporto pr. Pasirinkus tinkamą vietą, spauskite "Taškas A". 2. Tiesia linija nuvažiuokite >50 m

ir pažymėkite pabaigos tašką "**Taška** 3. Apsisukite ir leiskite sistemai

automatiškai vairuojant sugrįžti iki

#### pradžios taško "Taškas A".

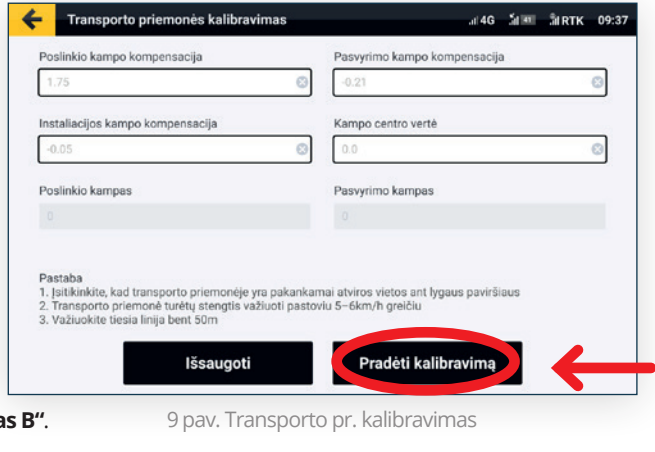

4. Tada dar kartą apsisukite ir automatiškai vairuojant sugrįžkite iki pabaigos taško **"Taškas B"**. 5. Nuvažiavę iki pabaigos taško **"Taškas B"** galite spausti **žalią varnelės mygtuką** ir išsaugoti.

Atlikus šią procedūrą, sistema nustatys parametrus, kurie užtikrins tikslų transporto priemonės valdymą automatinio vairavimo metu.

**c.** Jeigu klientas nori **persikalibruoti transporto pr.** pats, tai prieš pradėdamas kalibravimo procesą, turi pakeisti skaičių reikšmes į 0 trijose eilutėse kaip pažymėta 10 pav. Toliau tęsti kaip nurodyta (b) punkte.

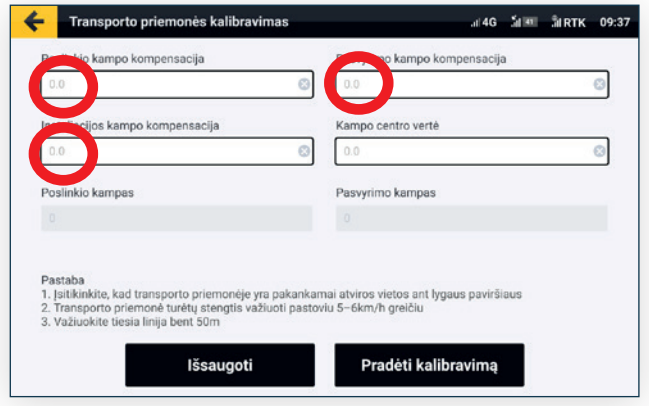

10 pav. Transporto pr. kalibravimas iš naujo

### **Vairavimo linijos kūrimas**

- 1. Norint pradėti darbą, pagrindiniame lange paspauskite "Linijos kūrimas";
- 2. Pasirinkite vairavimo linijos tipą (šiuo metu renkamės **"Tiesi linija"**);

3. Spauskite **"Taškas A"** ir Jūsų esamoje vietoje bus pažymėtas pradinis vairavimo linijos taškas. Važiuokite tiesia linija iki kito lauko galo arba bent 50 m ta pačia kryptimi.

- 4. Nuvažiavus bent 50 m spauskite **"Taškas B"** ir tada **žalią mygtuką su varnele**, kad išsisaugotų.
- 5. Ekrane pasirodys pranešimas "Išsaugota sėkmingai".

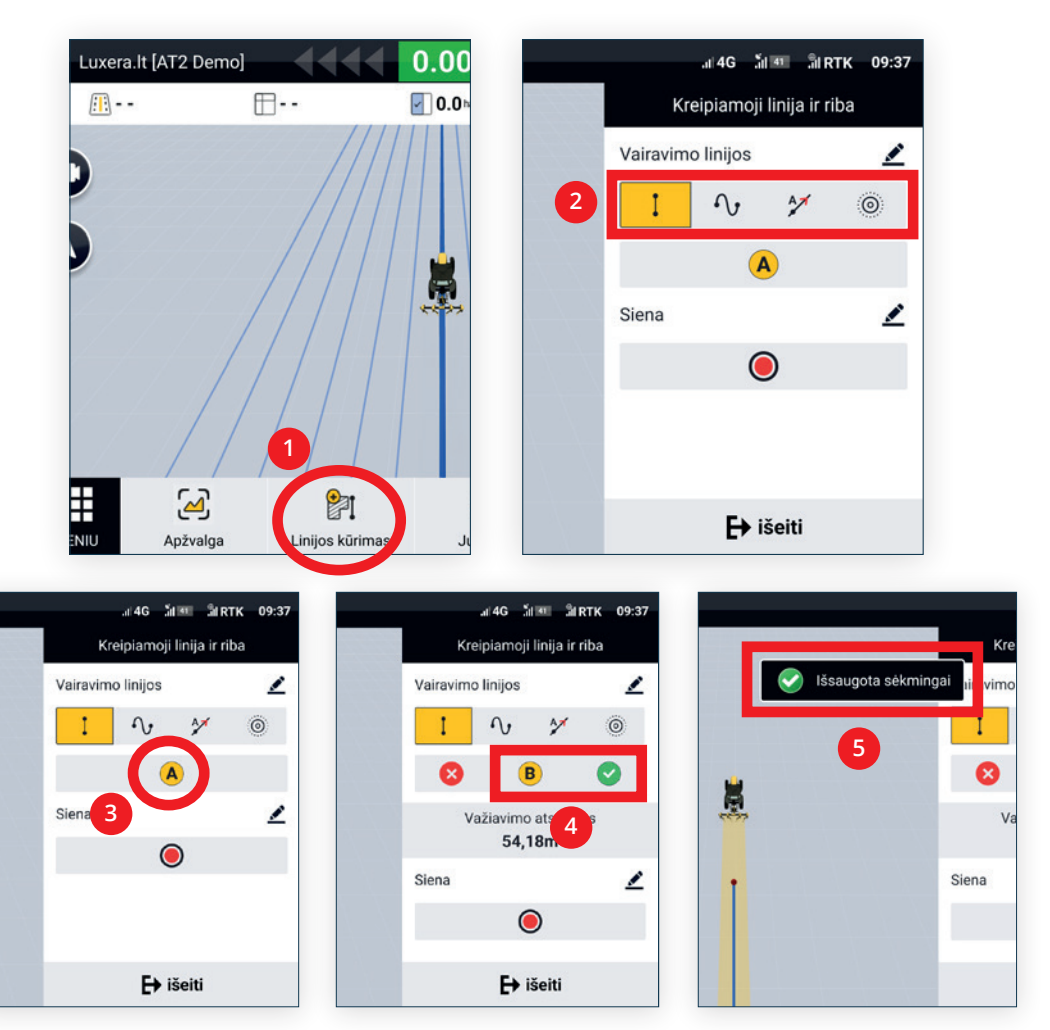

11 pav. Naujos vairavimo linijos sukūrimo eiga

Sistema automatiškai subraižys lygiagrečias vairavimo linijas. Apsisukite ir atsistokite į Jūsų norimą liniją, kuri užsidegs mėlyna spalva. Tai reiškia, jog ši linija šiuo metu yra naudojama.

Norėdami paleisti automatinį vairavimą, tiesiog paspauskite mygtuka **"Rankinis** vairavimas" (12 pav.).

Norėdami pereiti į rankinį vairavimą, paspauskite mygtuką "Automobilis", arba šiek tiek pasukite vairą kita kryptimi, taip perimdami transporto pr. kontrolę.

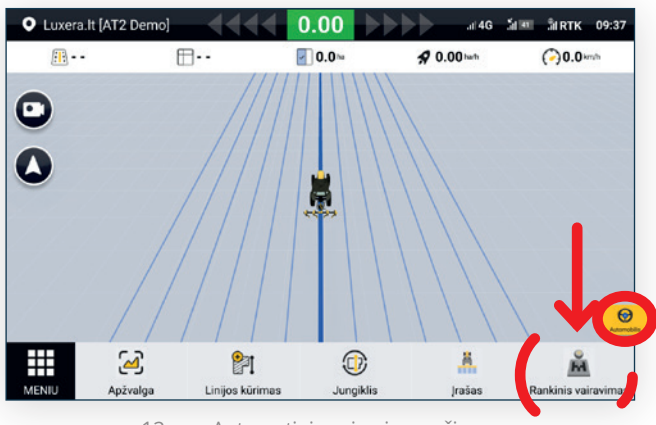

12 pav. Automatinio vairavimo režimas

Jeigu jau esate išsaugoję vairavimo linijas šiame lauke, jas galite rasti pagrindiniame lange paspaudus **Jungiklis > Vairavimo linijos** (13 pav.) ir pagal pavadinimą pasirinkti Jūsų norimą vairavimo liniją. Paspaudus mygtuką **"OK"** nauja vairavimo linija bus įkelta.

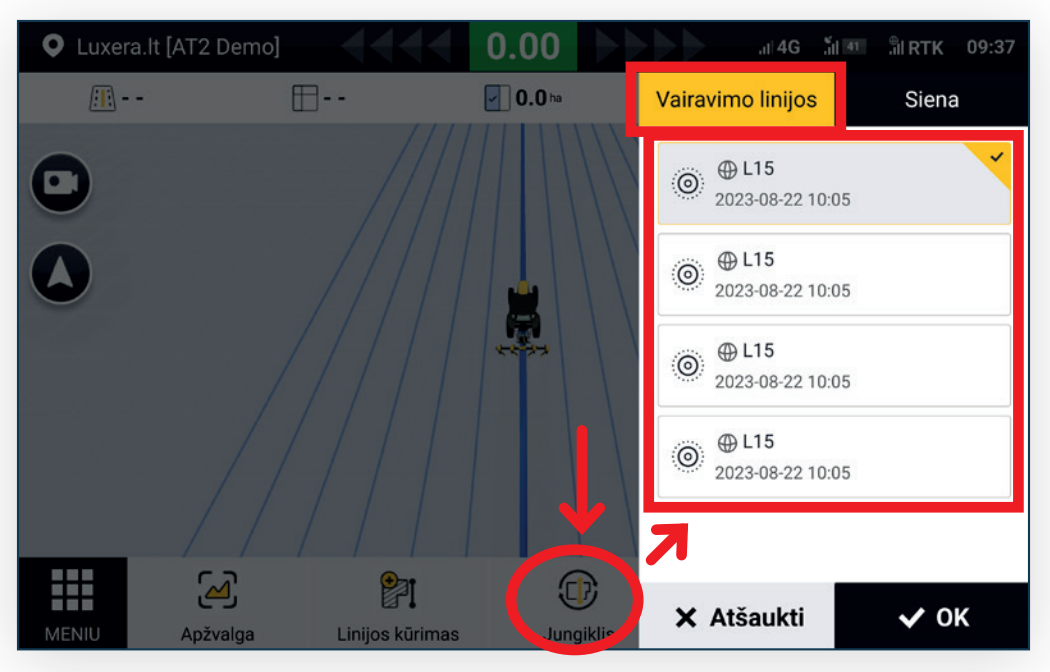

13 pav. Vairavimo linijų pasirinkimas

## **Lauko ribų (sienos) kūrimas**

1. Norint sukurti ribas, pagrindiniame lange paspauskite "Linijos kūrimas";

2. Spauskite **"Raudoną"** įrašymo mygtuką ir Jūsų esamoje vietoje bus pradėta žymėti lauko ribos; Važiuokite lauko krašto ribomis, kad apsibrėžtumėte dirbamo lauko ribas;

- 3. (*Pasirinktinai*) Čia galite sukurti ribų pavadinimą, kuris vėliau bus matomas sąraše;
- 4. Pasirinkite nuo kurios vietos bus apibrėžiamas lauko ribos;
- 5. Baigdami apibrėžti lauko ribas, spauskite "Raudoną" sustabdymo mygtuką;
- 6. Ekrane pasirodys lauko ribų brėžinys, norint išsaugoti, spauskite "OK" (15 pav.).

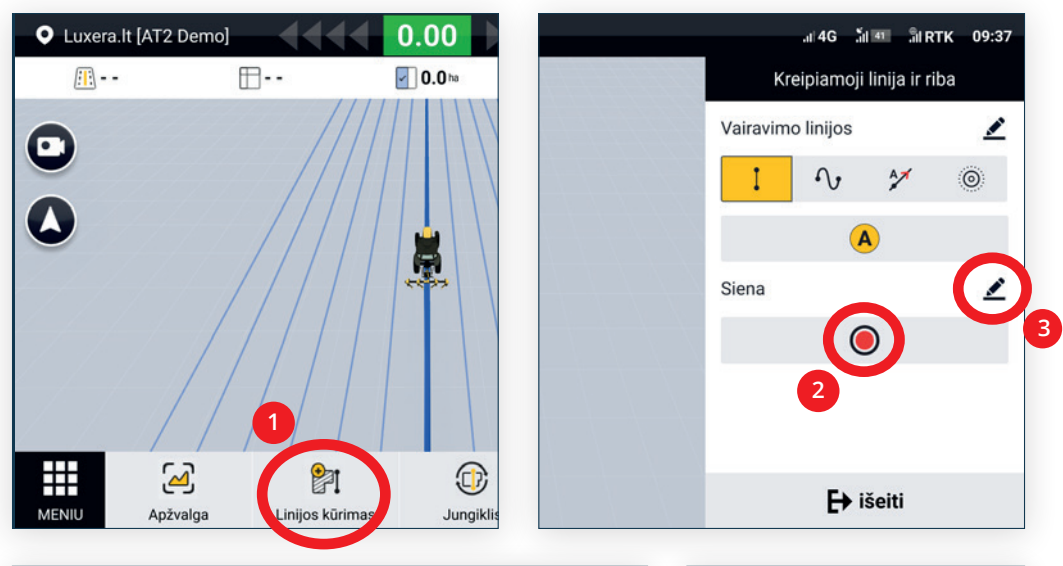

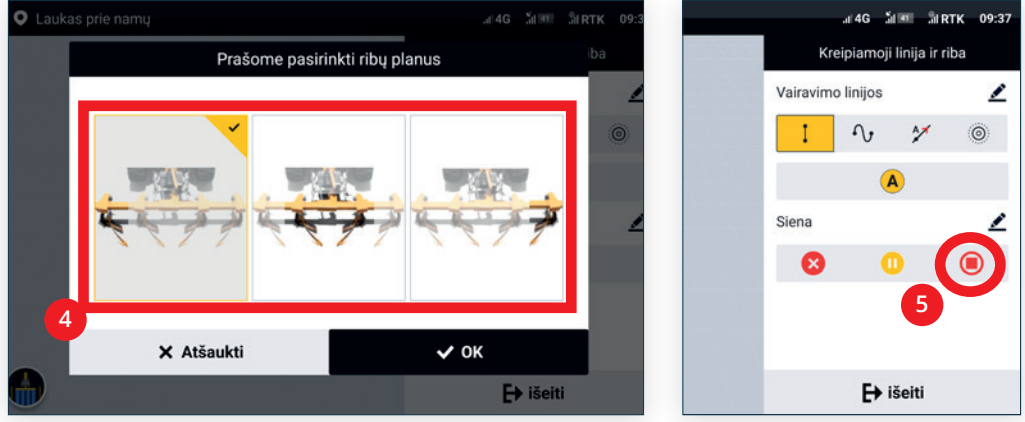

14 pav. Naujos vairavimo ribos (sienos) sukūrimo eiga

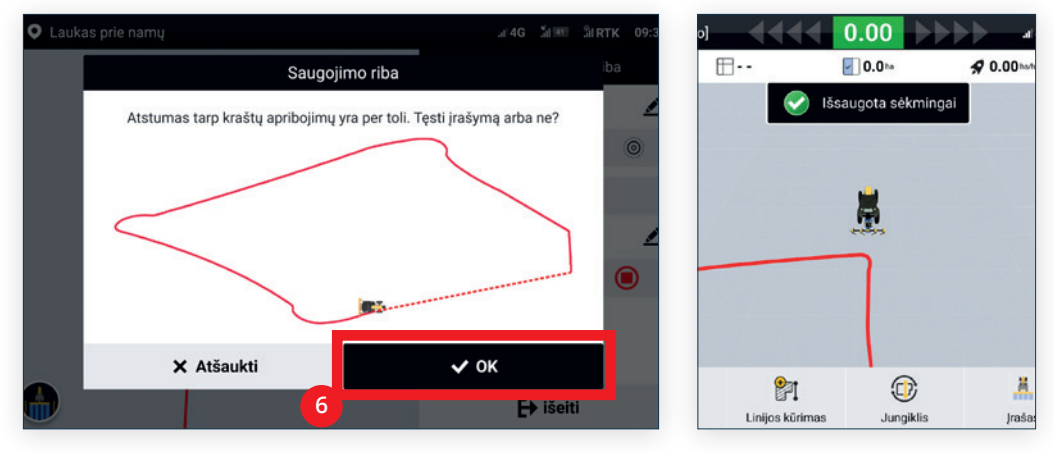

15 pav. Ribos (sienos) išsaugojimas

Naujai sukurtas ribas galite rasti pagrindiniame lange paspaudus **Jungiklis > Siena** (16 pav.) ir pagal pavadinimą pasirinkti Jūsų norimas ribas. Paspaudus mygtuką **"OK"** naujos ribos bus įkeltos.

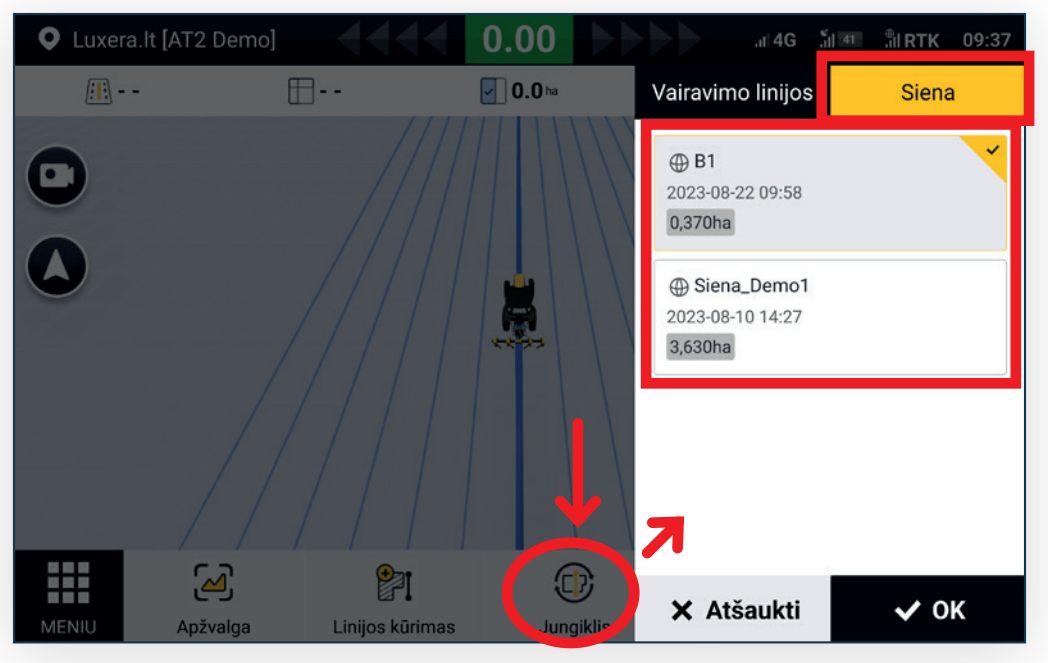

16 pav. Ribų (sienų) sąrašas, pasirinkimas

### **Diagnostikos centras**

Jeigu iškilo sunkumų valdant sistemą, visada galite nueiti į **MENIU** > **ĮTAISYMO NUOSTATOS > Diagnostikos centras** bei peržiūrėti polapius, kuriuose bus įvairių parametrų reikšmės, klaidos ir pan. (17 pav.)

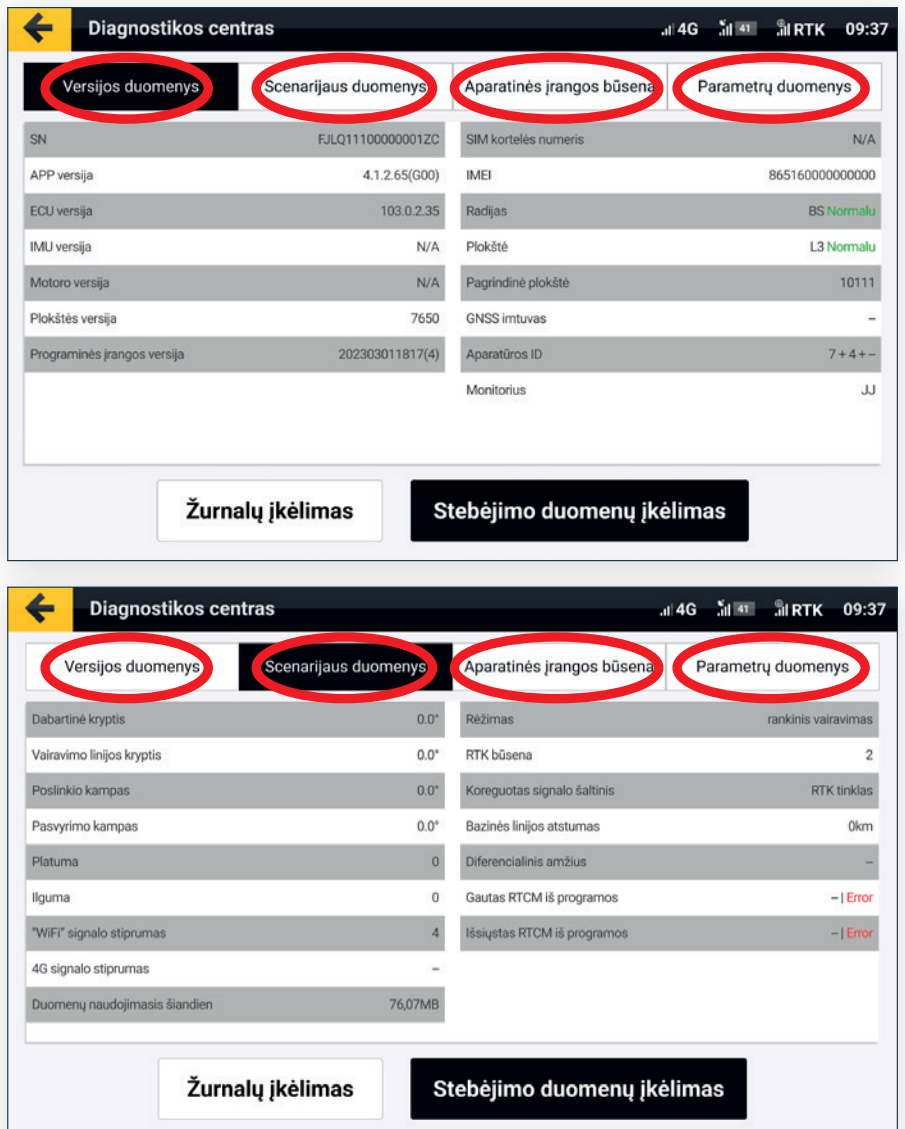

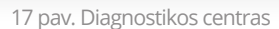

### **Rankinis režimas**

Norint perimti traktoriaus valdymą pasukus vairą, reikia jjungti funkciją "Perjungti į rankinį režimą" kuri yra **MENIU** > **PROGRAMOS > Perjungti į rankinį režimą** skiltyje (18-19 pav.). Vadovautis žemiau pateiktais žingsniais. Vairo jautrumą galite reguliuoti 20 pav. pažymėtame kvadratėlyje.

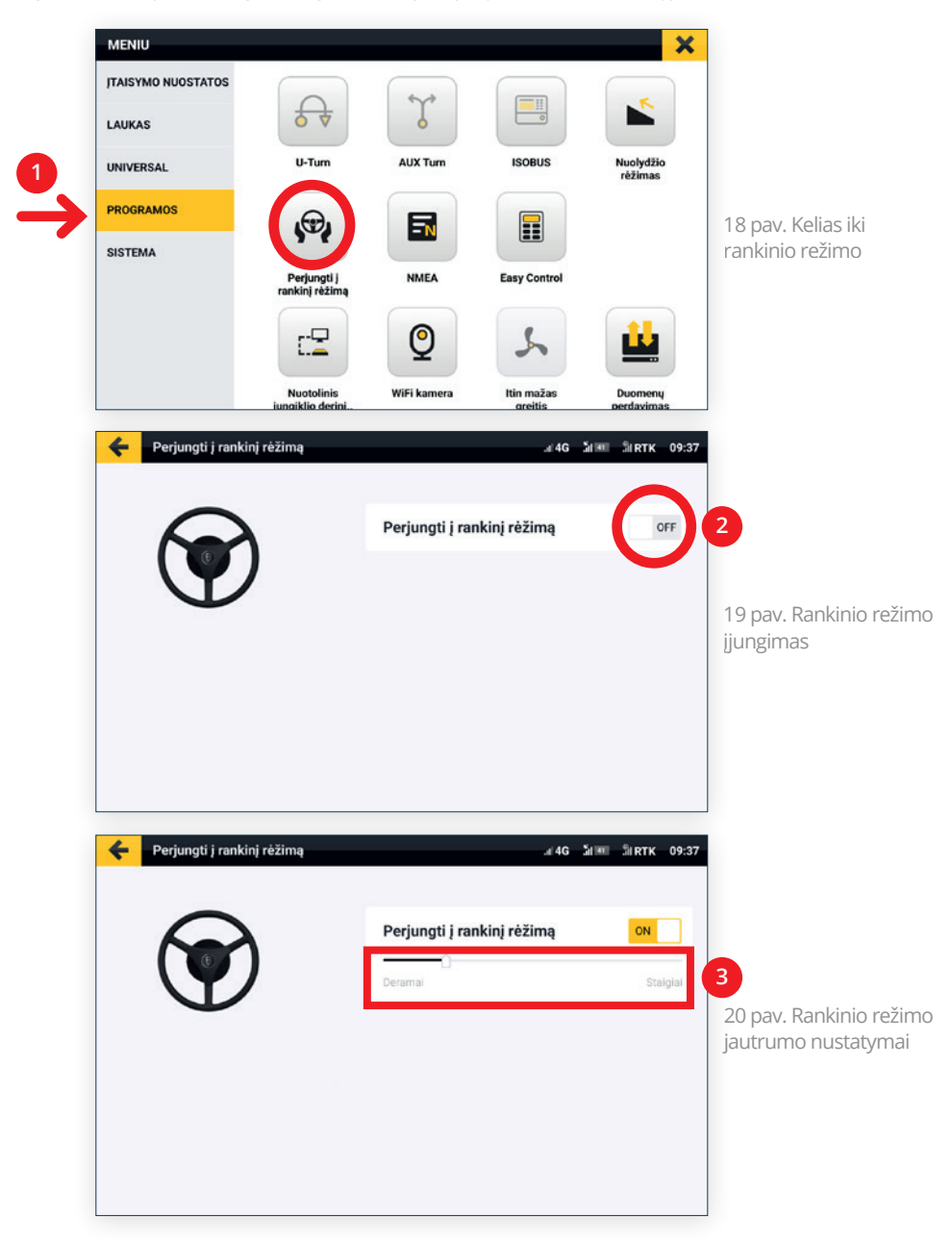

LUXERA<sup>N</sup> **D** FJDynamics

### **Transporto priemonių sąrašas**

Jeigu sistema yra naudojama keliose transporto priemonėse, jas galite lengvai pasirinkti iš esamo transporto priemonių sąrašo arba pridėti/pašalinti norimą transporto priemonę.

Eiti į **MENIU** > **ĮTAISYMO NUOSTATOS > Transporto priemonių biblioteka.**

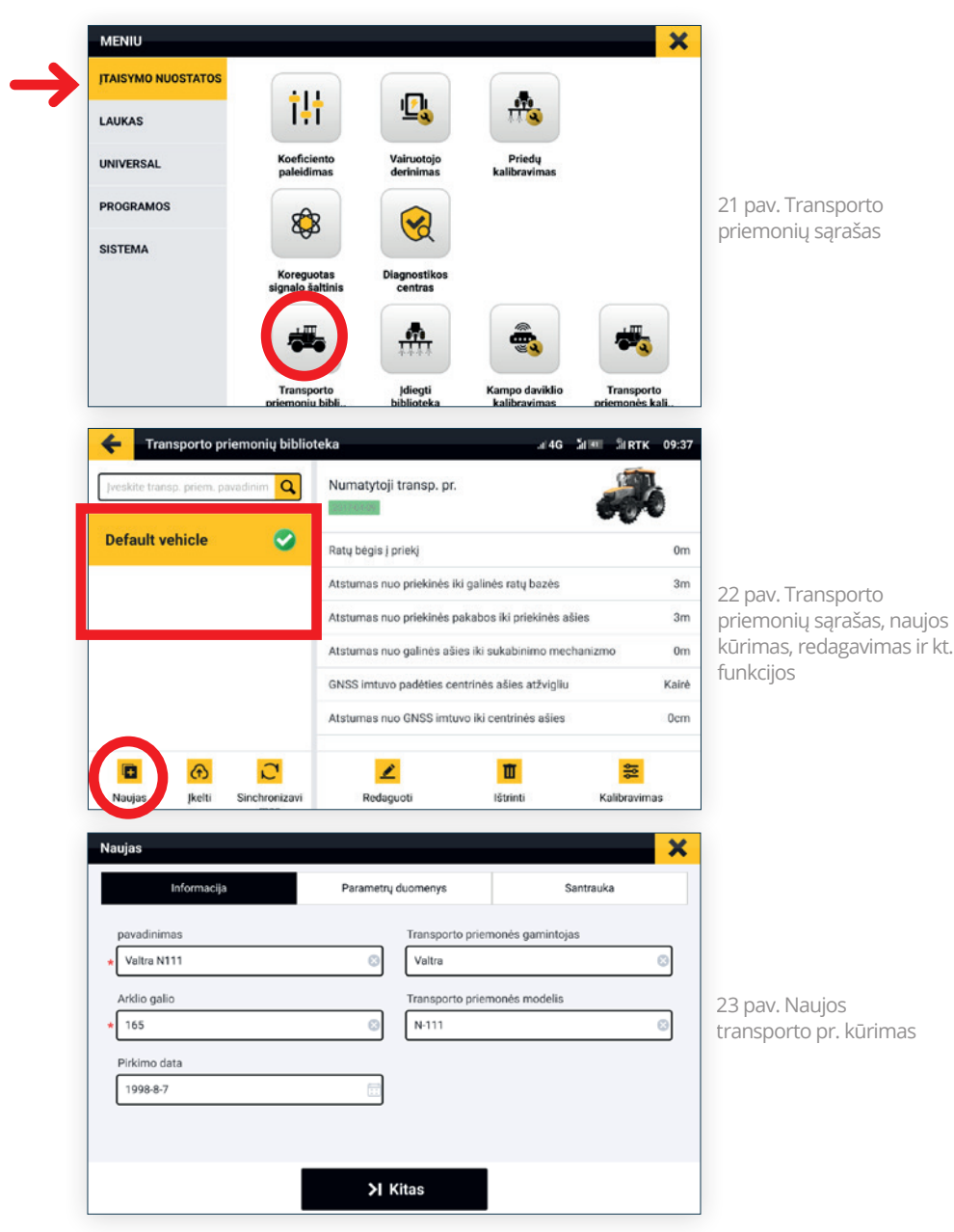

### **Padargų sąrašas**

Čia galima pridėti/pašalinti naujus ar esamus padargus, taip pat keisti padargo parametrus (30-32 pav.). Eiti j **MENIU** > **JTAISYMO NUOSTATOS > Įdiegti biblioteką**. Norint pridėti naują padargą spausti "Naujas" ir sekti nurodymus.

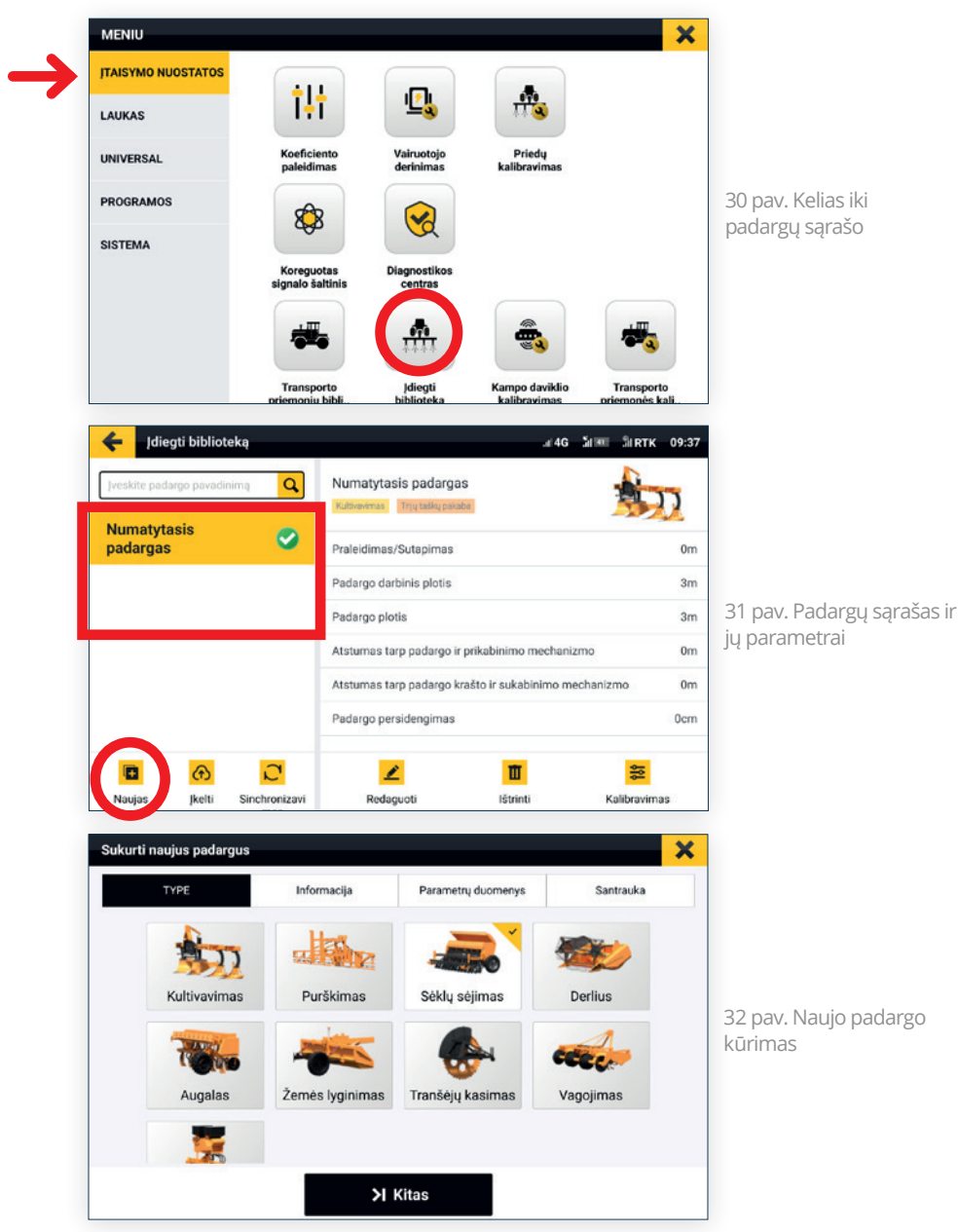

### **Nakties režimas**

Kad būtų patogiau valdyti sistemą tamsiu paros metu, rekomenduojama įsijungti "Nakties režimą", kurį galima rasti **MENIU** > **SISTEMA > Nakties režimas** ir spustelti **"ON/OFF"** mygtuką (24-25 pav.).

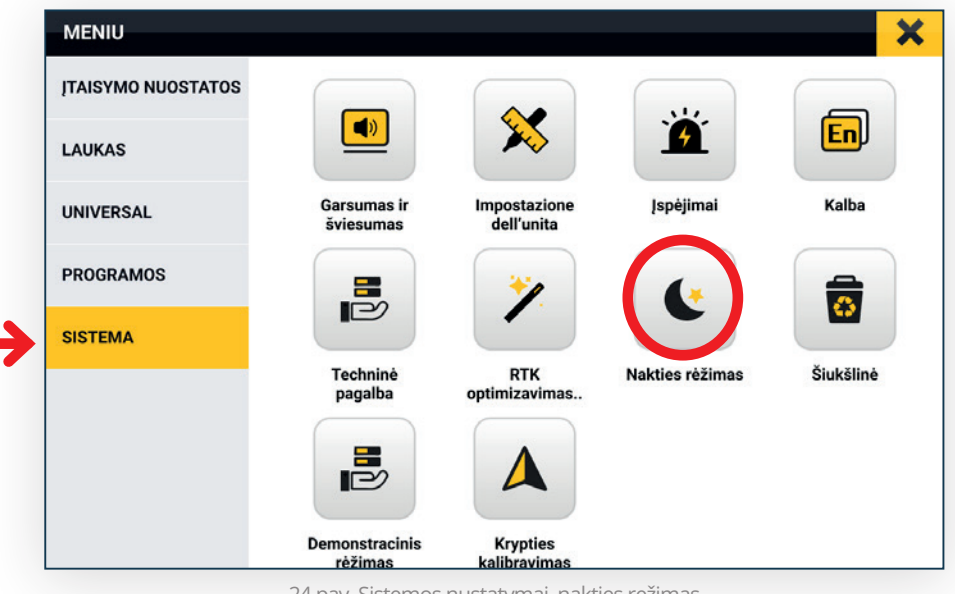

24 pav. Sistemos nustatymai, nakties režimas

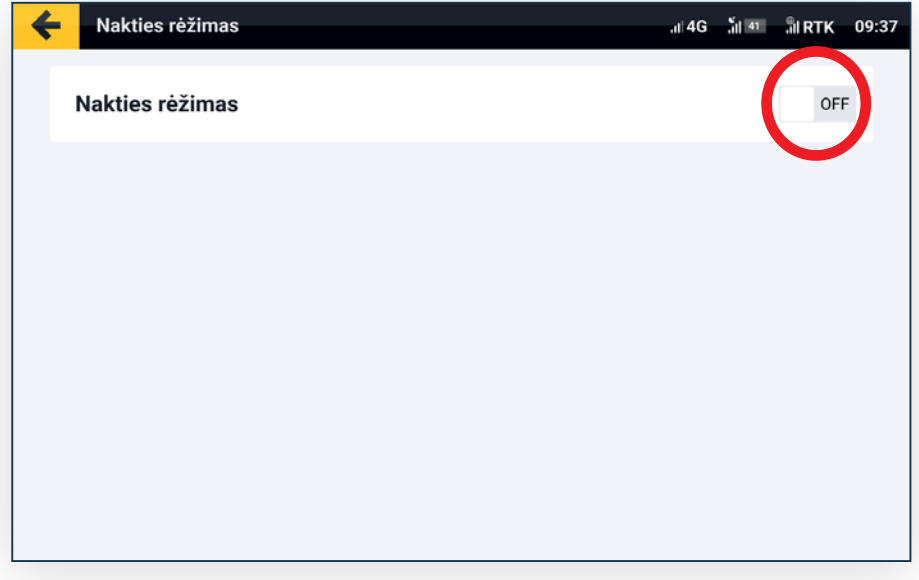

#### 25 pav. Nakties režimas išjungtas

### **Kalbos keitimas**

Norint pakeisti sistemos kalbą, eiti į **MENIU** > **SISTEMA > Kalba** ir pasirinkti kalbą iš sąrašo (26-27 pav.).

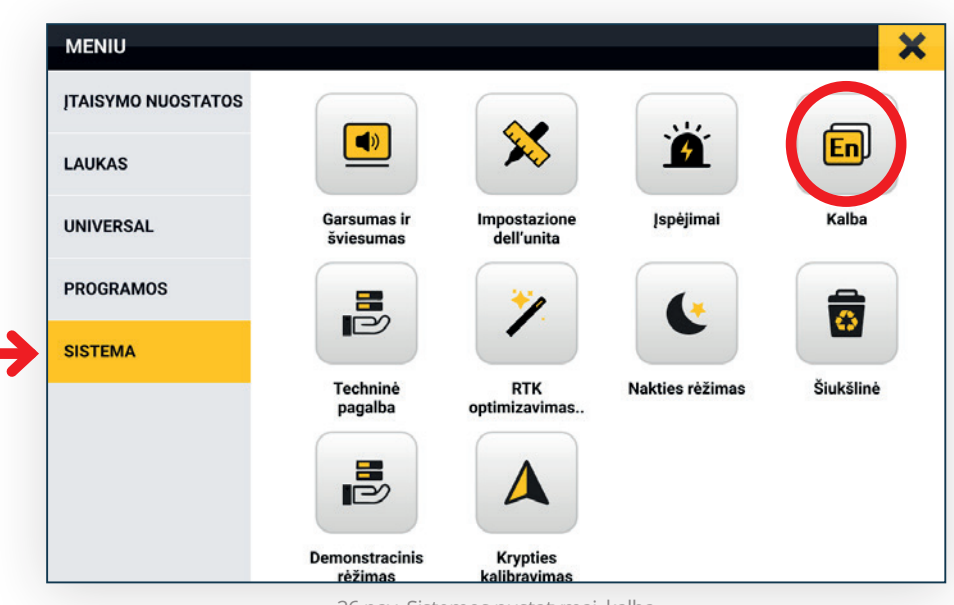

26 pav. Sistemos nustatymai, kalba

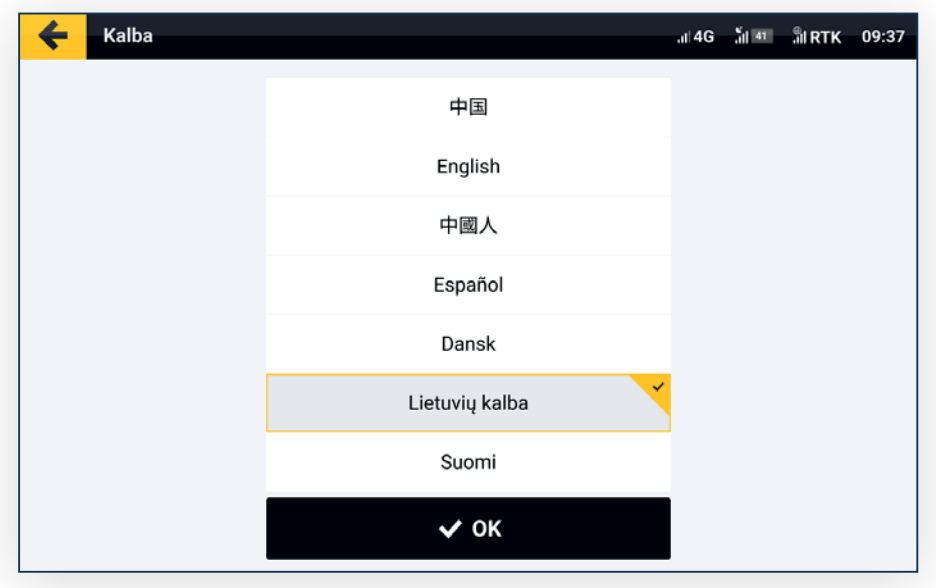

27 pav. Kalbos pasirinkimas iš sąrašo

## **"U-Turn" ir "AUX-Turn" funkcijos**

"U-Turn" ir "AUX-Turn" funkcijas galima įjungti einant į **MENIU** > **PROGRAMOS** ir pasirinkti atitinkamą funkciją, kaip parodyta žemiau (28 pav.). Toliau įvesti gautą aktyvacijos kodą ir spausti **"OK"** (29 pav.).

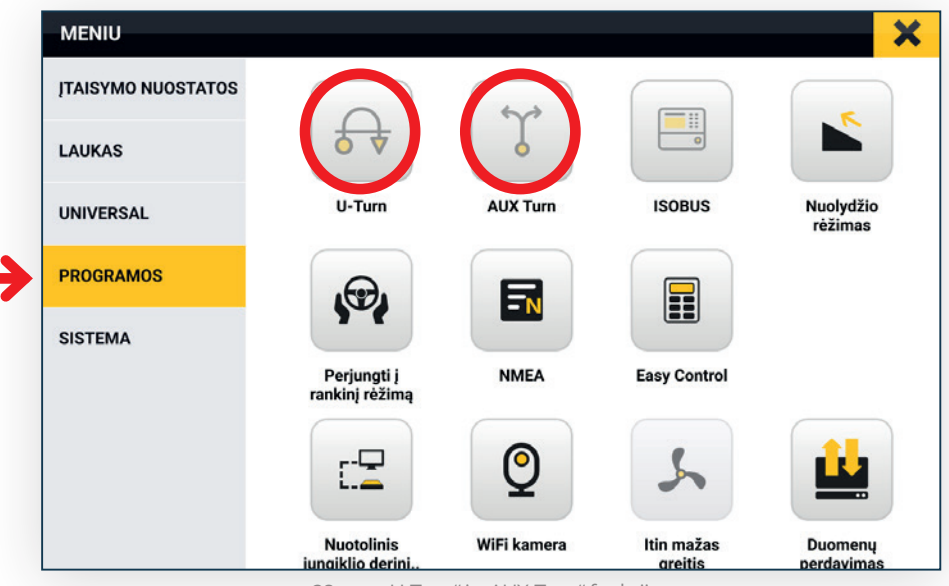

28 pav. "U-Turn" ir "AUX-Turn" funkcijos

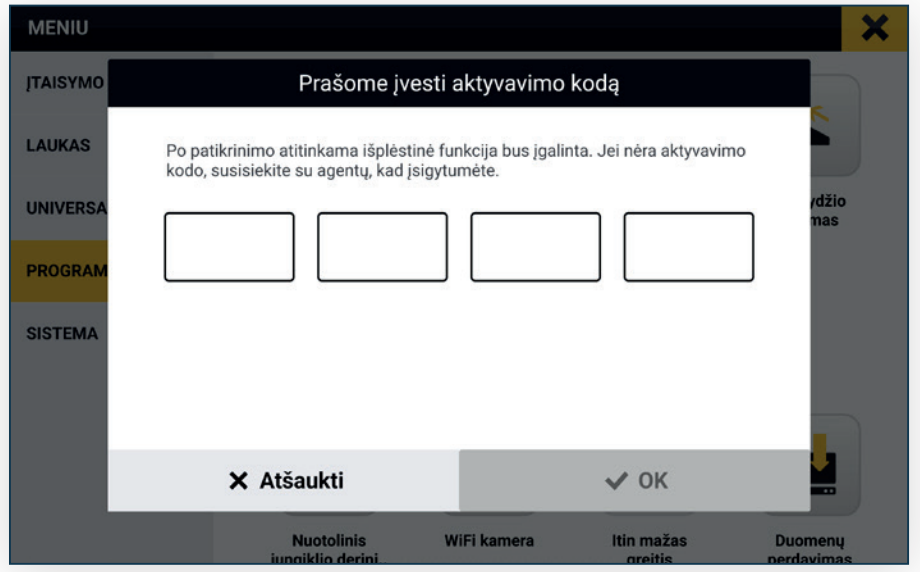

29 pav. "U-Turn" ar "AUX-Turn" funkcijos aktyvacija

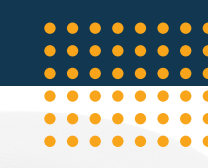

#### **Dažniausiai užduodami klausimai**

#### **K: Neįsijungia ekranas**

**A:** Patikrinti ar paspaustas sistemos įjungimo mygtukas. Apžiūrėti ar tvarkingai sujungti laidai, taip pat ar akumuliatoriaus (+) ir (-) poliai yra švarūs, neapsioksidavę. Patikrinti ar neperdegęs saugiklis esantis šalia akumuliatoriaus (+) polio.

#### **K: Neveikia RTK signalas**

**A:** Pasitikrinti ar tinklo operatoriaus ryšys gerai veikia Jūsų regione. Apžiūrėti ar SIM kortelė įstatyta teisinga puse, įsitikinti, jog yra interneto ryšys. Atlikti sistemos atnaujinimą į naujausią versiją, su techninio aptarnavimo servisu (nuotoline pagalba).

Jeigu interneto ryšys pajungtas nuo Jūsų išmanaus telefono (hotspot), patikrinti ar Jūsų įrenginyje veikia interneto ryšys.

#### **K: Ar reikia mokėti už RTK signalą?**

**A:** Atskiro mokesčio už RTK signalą mokėti nereikia, tačiau reikia turėti SIM kortelę su veikiančiu interneto ryšiu.

#### **K: Ar automatinio vairavimo metu galima perimti vairo valdymą?**

**A:** Taip, bet kuriuo metu galima vairavimą atjungti palaikius vairą arba paspaudus sustabdymo mygtuką ekrane.

#### **K: Kas nutiks jei dings interneto ryšys automatinio vairavimo metu?**

**A:** Sistema įsimena lauko maršrutą ir galės veikti iki 10 min. kol vėl atsiras interneto ryšys.

#### **K: Ar galima dirbti naktį?**

A: Taip, sistema puikiai dirba dieną/naktį, taip pat galima įsijungti "Naktinį režimą", kuris pritaikytas dirbti tamsiu paros metu.

#### **K: Kaip sistema veikia debesuotą dieną?**

**A:** Sistemos veikimui oro sąlygos įtakos neturi.

#### **K: Kodėl neveikia SIM kortelė?**

**A:** Patikrinkite ar SIM kortelė įstatyta tinkamai. Patikrinkite ar SIM kortelė aktyvuota ir nereikalauja PIN kodo.

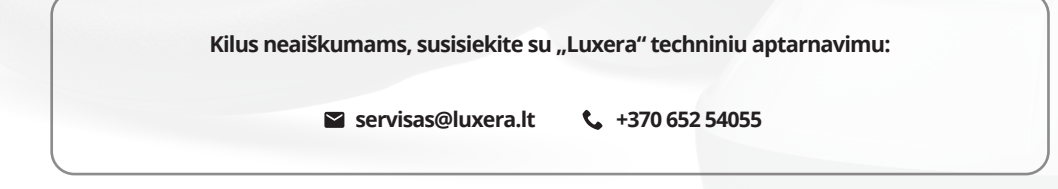